This documentation describes how this unreal product "SCL Assets 03 Restaurant" demonstrating the interactive architectural visualization on Windows platform.

#### **Basic Features:**

- Buttons: If you hover the mouse over a word or arrow to show a green line, it means that
  this is an available button to trigger a function by clicking it [Fig 1]. Click some buttons will
  show the sub-buttons [Fig 3]
- Arrows: The arrows on the screen are circled with yellow circles [Fig 1]. Click the left arrow to move the viewport camera to the previous position; click the right arrow to move the viewport camera to the next position.
- Exit: Click the button to exit the file, it are circled with blue circle [Fig 1].

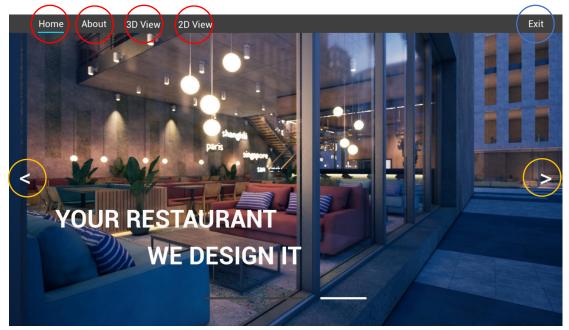

Fig 1. Home Menu

# **CONTENTS:**

It contains 4 basic menus inside the file, each figures to a different functional menu to demonstrate the interactive visualization, which are circled with red circle [Fig 1].

#### 1. Home Menu

This is the begin menu [Fig 1]. Through this menu you can trigger to the other 3 menus, they are About; 3D View and 2D View. The other 3 menus only trigger back to the Home menu.

# 2. About Menu

This menu introduce the restaurant details [Fig 2] No interactive functions inside.

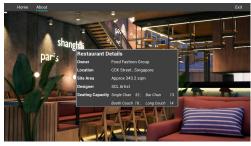

Fig 2. About Menu

## 3. 3D View Menu

It demonstrates the interactive function in 3d mode, and contains two sub-menus, they are Perspective and Point View. [Fig 3]

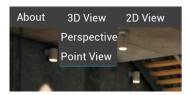

Fig 3. 3D View Menu

## **Perspective**

It displays a fixed viewport based on the different perspective cameras. All perspective cameras are distributed into three levels. [Fig 4]

- (1) Click the buttons, which are circled with red circle, to active the current level.
- (2) Click the arrows to shift camera positions by looping on each level.
- (3) The word will show the current level, it is circled with green circle.

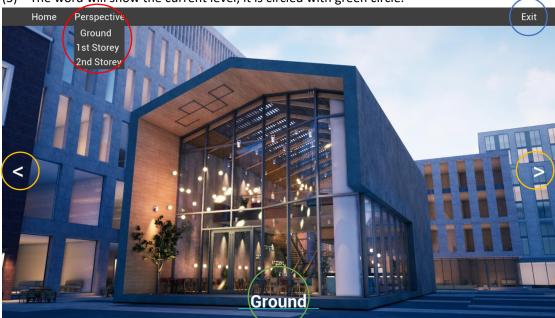

Fig 4. Perspective Menu

# **Point View**

It displays a 360 degree viewport based on different camera position. Also the cameras are distributed into three levels. [Fig 5]

- (1) Click the buttons, which are circled with red circle, to active the current level.
- (2) Turn the mouse to change angle to display the 360 degree scene.

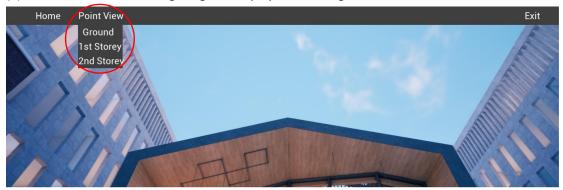

Fig 5. Point View Menu

#### 4. 2D View Menu

It demonstrates the interactive function in 2d mode, and contains two sub-menus, they are Perspective and Point View. [Fig 6]

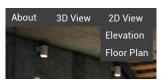

Fig 6. 2D View Menu

#### Elevation

It displays four elevations by clicking each button which is circled with red circle, and the current elevation name will show blew in green circle [Fig 7].

Click the double arrow button to extend the panel, which is circled with blue circle.

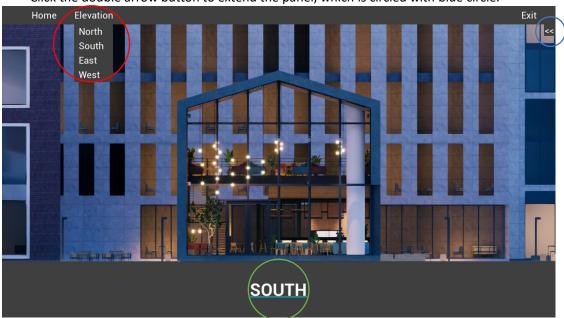

Fig 7. Elevation Menu

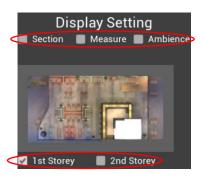

Fig 8. Elevation Panel

Display Setting

Section 

Measure 

Ambience

Ambience

1 st Storey 

2 and Storey

Fig 9. Elevation Panel

- (1) Ambience: By choosing whether to show or hide the background.[Fig 8]
- (2) Measure: By choosing whether to show or hide the measurement.[Fig 8]
- (3) Section: By choosing whether to enable or unable the section function and show or hide the slider.[Fig 9]
- (4) Storey: By choosing whether to show 1<sup>st</sup> or 2<sup>nd</sup> storey image inside the panel.[Fig 10]

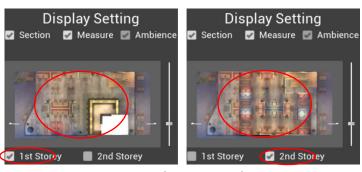

Fig 10. Elevation Panel

Comparison between left and right in [Fig 11]. Left shows that enable Ambience; Measure and Section. By controlling the slider can change the section position, slider is circled by yellow color.

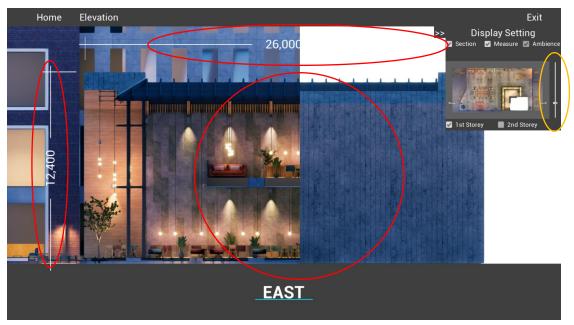

Fig 11. Elevation Panel control the setting

## • Floor Plan

It displays the floor plan with two storey. Click the double arrow button to extend the panel. [Fig 12].

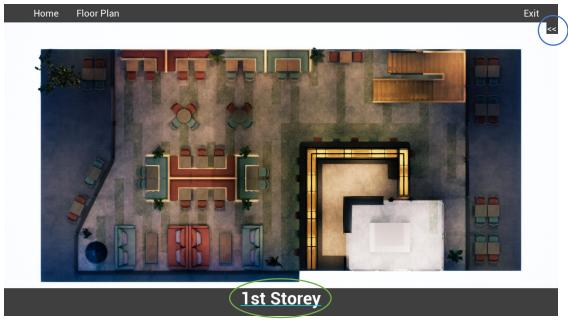

Fig 12. Floor Plan Menu

- (1) Ambience: By choosing whether to show or hide the background.[Fig 13]
- (2) Lamps: By choosing whether to show or hide the lamps in the scene.[Fig 13]
- (3) Measure: By choosing whether to show or hide the measurement.[Fig 13]
- (4) **Storey:** By choosing whether to show 1<sup>st</sup> or 2<sup>nd</sup> storey in the scene.**[Fig 14]**

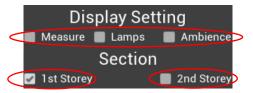

Fig 13. Floor Plan Panel

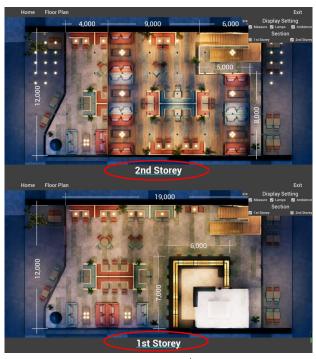

Fig 14. 1st and 2nd Storey

■ Comparison between left and right in [Fig 15]. Left shows that enable Ambience; Lamps and Measure.

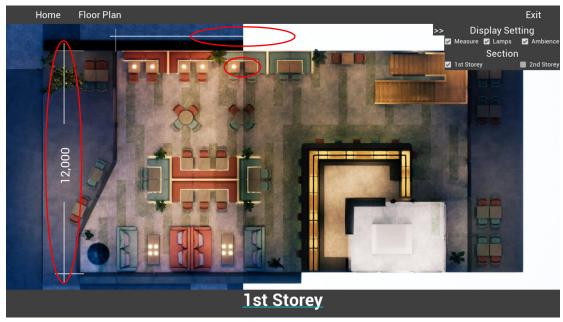

Fig 15. Floor Plan Comparison